# **Implementing FrameMaker Conditional Text Using Conditional Text Using Epic Editor Profiling Epic Editor Profiling**

Malcolm Graham Nortel, Ottawa, Canada

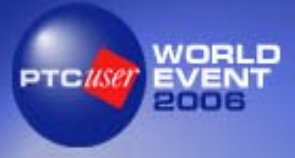

#### **Presentation Purpose Presentation Purpose**

- **This presentation demonstrates how This presentation demonstrates how conditional text within FrameMaker-based** documents were converted and maintained within XML-based documents using the *Epic* **Editor profiling feature within the Nortel Technical Documentation Application (NTDA)**
- **You will learn how Nortel implemented the** *FrameMaker* conditional text feature using the *Epic Editor* profiling feature

#### **Current Situation Current Situation**

- **Figure 12 Is moving from FrameMaker-based** authoring to *Epic Editor*-based authoring
- **Nortel is converting approximately 500,000 · FrameMaker pages to XML**
- **New XML-based system called the Nortel Technical Documentation Application (NTDA)**
- **Existing FrameMaker-based documents use** the conditional text feature extensively
- **Need to automatically convert conditional text** tags to use the *Epic Editor* profiling feature

#### **Nortel Technical Documentation Application (NTDA) Application (NTDA)**

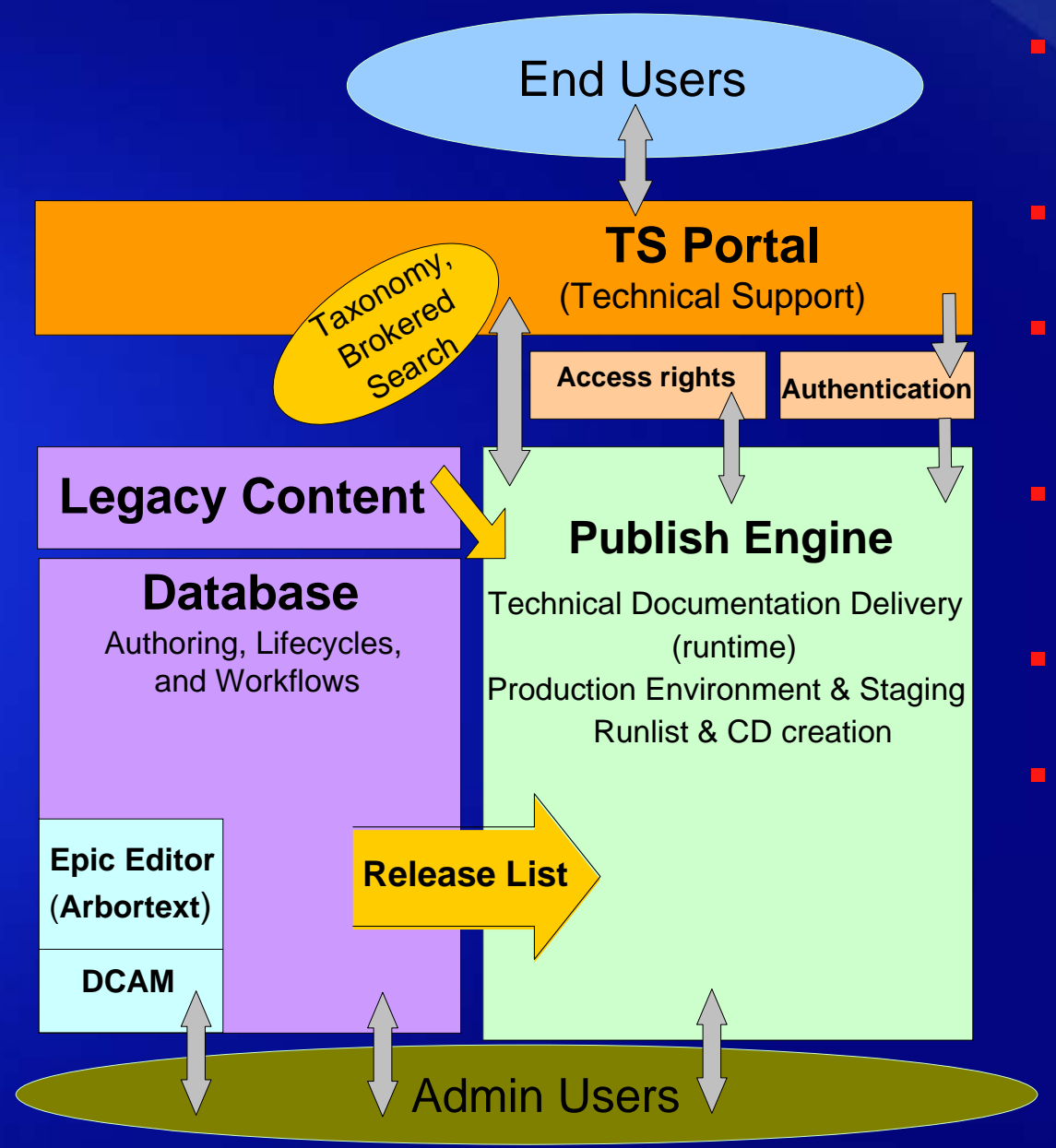

 **TS Portal** is the gateway for all content for all users (internal and external)

- **Database** is a repository for all XML content being developed
	- **Epic Editor** is used to author XML content, **DCAM** is used for link management
	- **Legacy Content** includes all content that will not be converted to XML
	- **Publish Engine** stores and delivers all content to users
	- **Release List** is a web interface that controls the publishing of all content

# **Solution - Highlights**

- **Conditional text tags are automatically captured** and mapped to a profile configuration file (PCF) for<br>each Nortel document authoring group
- **Group PCFs referenced from globalProfiles.pcf**
- **globalProfiles.pcf referenced from a document configuration file (DCF)**
- A profile attribute for each group PCF added to globalProfiles.ent (ENT) and globalProfiles.ent<br>referenced from a document type definition (DTD)<br>file
- **PCFs centrally controlled within the database repository and used with all documents**

#### **Solution - Overview**

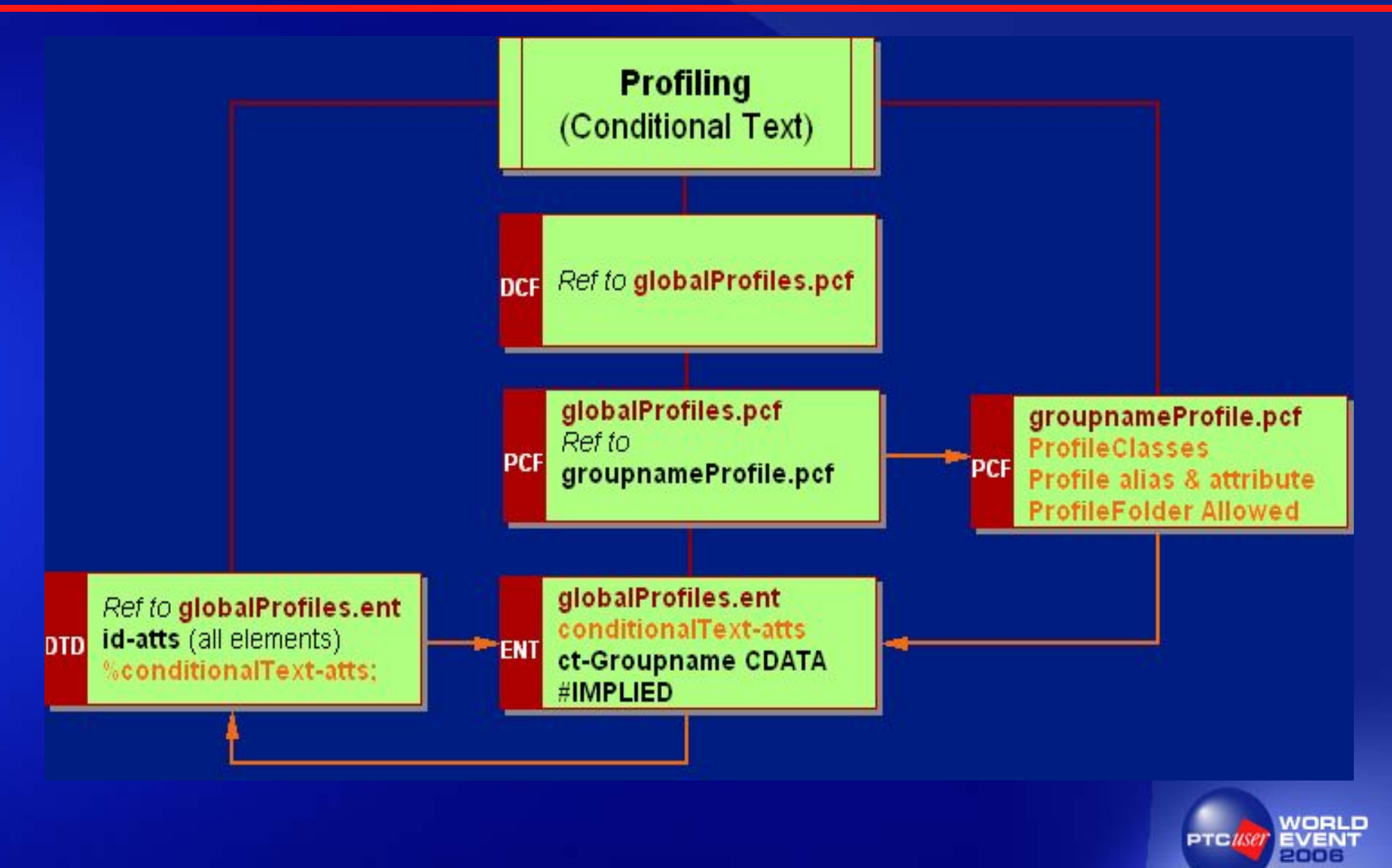

## **Solution – Create a Group PCF**

- 1.Open groupnameProfile.pcf<br>with *Epic Editor*
- 2. Position cursor after ProfileClasses; press Enter;<br>click on Profile
- 3. In alias field, type GDE; in<br>attribute field, type ct-GDE; click on OK
- 4.. Insert Allowed or ProfileFolder elements for each condition; add Allowed elements for each condition value
- 5. Save As… gdeProfile.pcf

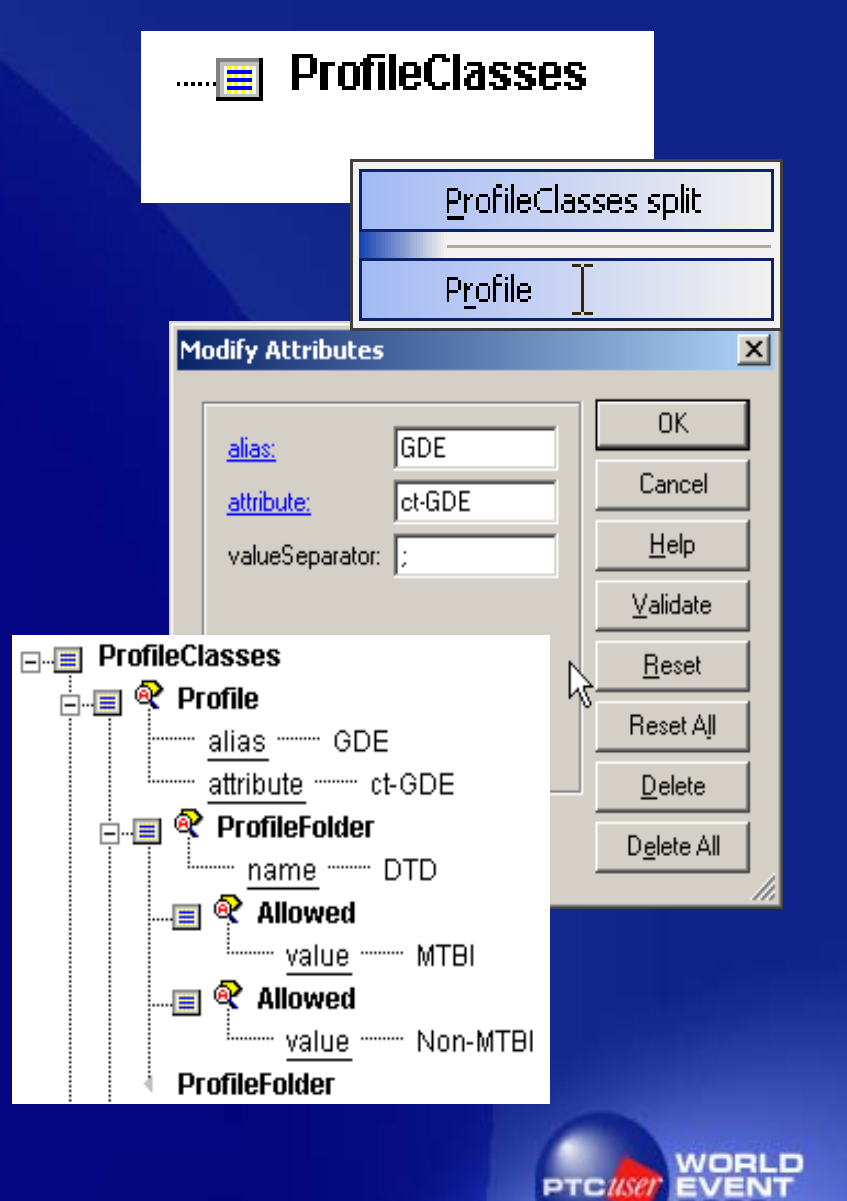

## **Solution – Add to globalProfile.pcf**

- 1.. Open globalProfiles.pcf with your favourite text editor
- 2.Add &gdeProfile; to the Profiles **section**
- 3. Add <!ENTITY gdeProfile<br>SYSTEM "gdeProfile.pcf"> to<br>the entity declaration section
- 4. Save and Exit the file

**<?xml version="1.0" encoding="utf-8"?>** <!--Arbortext, Inc., 1988-2004, v.4002--> <!DOCTYPE Profiles PUBLIC "-//Arbortext//DTD Profiling Confiquration 1.0//EN" "profiling.dtd" [ <!ENTITY qdeProfile SYSTEM "qdeProfile.pcf"> <!ENTITY exampleProfile SYSTEM "exampleProfile.pcf">

<Prnfiles> &qdeProfile; **&exampleProfile;** 

</Profiles>

 $|1\rangle$ 

## **Solution – Add to the DCF**

- 1.Open the DCF with *Epic Editor*
- 2.Insert a Profiling element
- 3. Type globalProfiles.pcf in the config field and then click on **OK**
- 4. Save and Exit the file

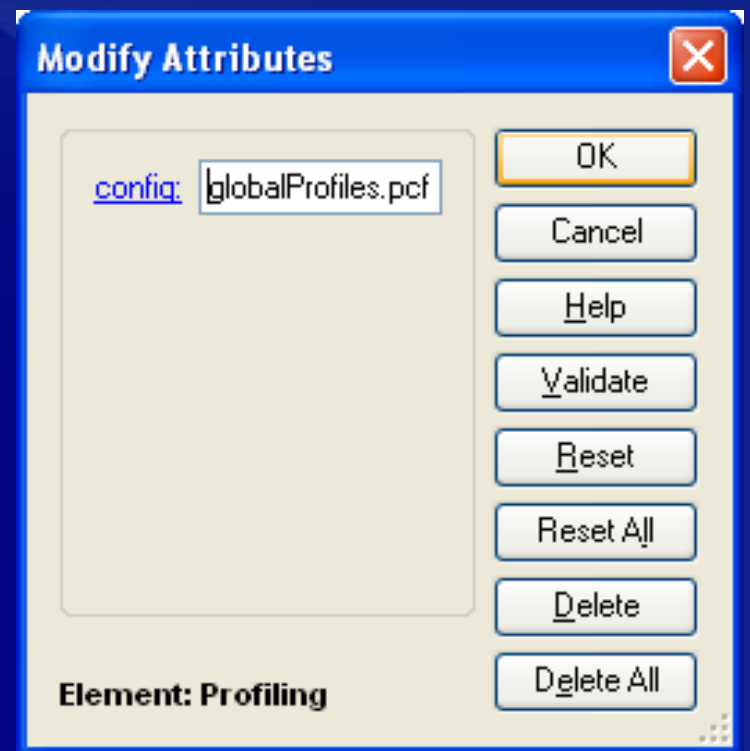

## **Solution – Add to globalProfiles.ent**

- 1.Open globalProfiles.ent with *Epic Editor Epic Editor*
- 2.. Add ct-GDE CDATA #IMPLIED
- 3. Save and Exit the file

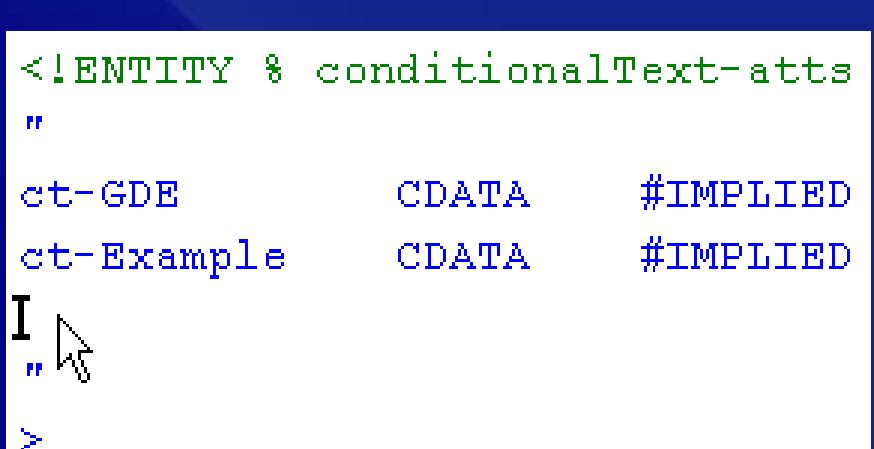

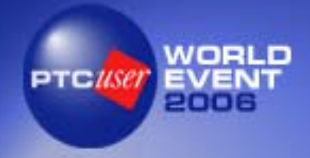

## **Solution – DTD setup**

- **<u>• globalProfiles.ent</u> contains** conditionalText-atts entity; associated with all PCFs
- **globalProfiles.ent is** referenced from the DTD
- $\blacksquare$  conditionalText-atts has been added to id-atts
- $\blacksquare$  id-atts is associated with all elements

<!ELEMENT Paragraph <!ATTLIST Paragraph

 $\rightarrow$ 

(%text.cnt; | %id-atts; %property-att **Rotate (Yesik**  2

<!ENTITY % conditionalText-atts

<!ENTITY % globalProfiles PUBLIC "-//IBM//ELEMENTS NONMTBI Profile//EN" "qlobalProfiles.ent"> %qlobalProfiles;

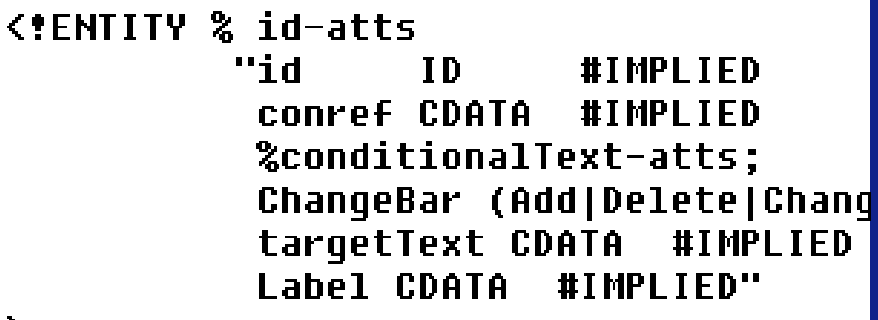

# **Using – Apply a Profile**

- 1.Within a document opened by *Epic Editor, position the cursor* anywhere in an element
- 2. Select Edit > Profiles <sup>&</sup>gt; Apply Profiles…
- 3. Select *Mode* Apply Individual Profiles
- 4. Check the required profile values
- 5. Click OK to apply the profiling *The checked profile values will be applied to the element attributes*

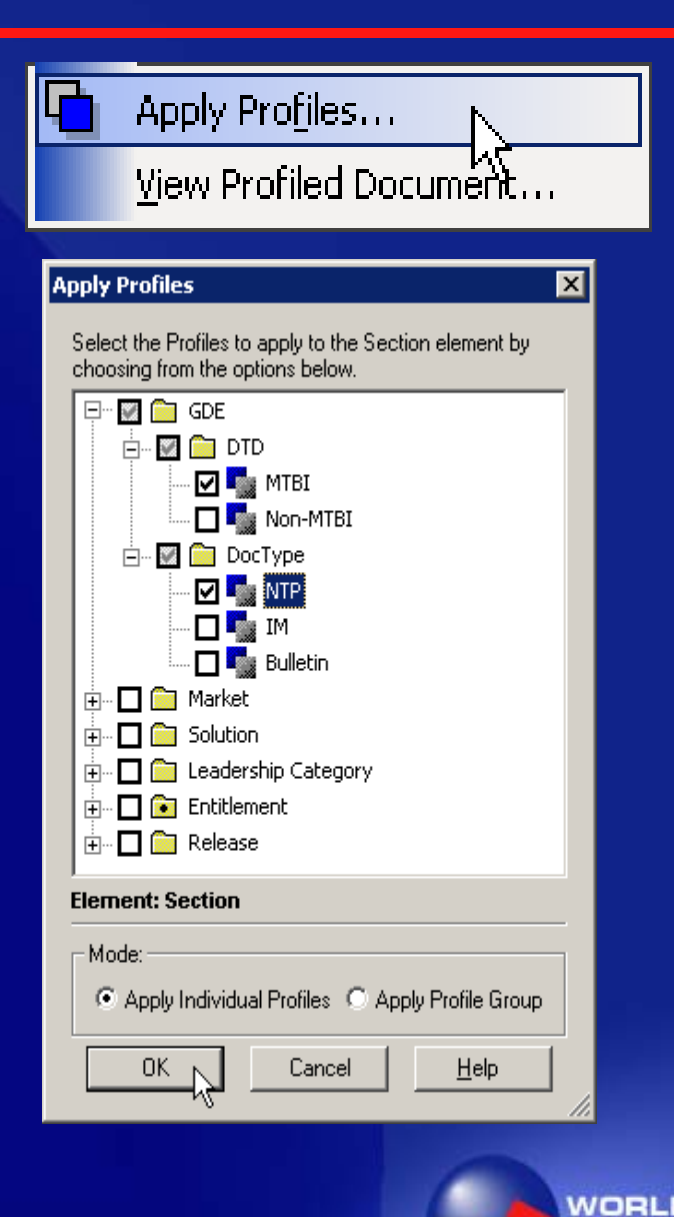

## **Using – Set a Profile**

- 1. Open a document with *Epic Editor*
- 2. Select Edit > Profiles <sup>&</sup>gt; View Profiled Document…
- 3. Click on profile values to set them; click on OK

*Both unprofiled and set profiled content will be displayed; unset profiled content is hidden*

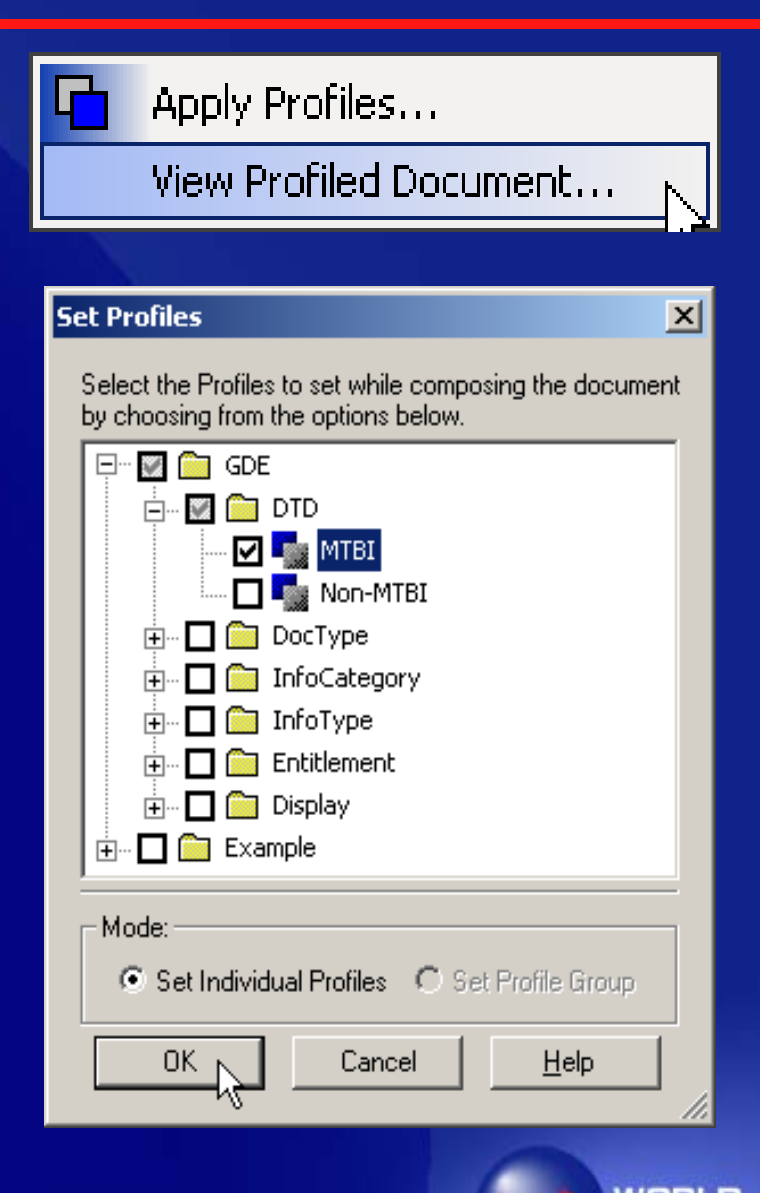

# **Next Steps Next Steps**

- **Delete, consolidate and organize the** FrameMaker conditional text tags captured as<br>Nortel Technical Documentation Application<br>(NTDA) profiling values
- **Define an NTDA profiling strategy to support the reuse of content the reuse of content the reuse of content**
- **Prepare NTDA guidelines for the appropriate University ATDA guidelines for the appropriate use of profiling use of and profiling use of profiling use of profiling use of profiling use of profiling use of profiling use of**
- Investigate providing different color indicators<br>for profile attributes and values within the<br>NTDA XML edit stylesheet

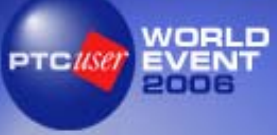

#### WORLD EVENT PTCUSET 2006